## 子記帳くん 修復 Windows7の対応手順書

1. エクスプローラーを開いてください。

そして、「整理」タブをクリックし、「フォルダーと検索のオプション」をクリックして下さ い。

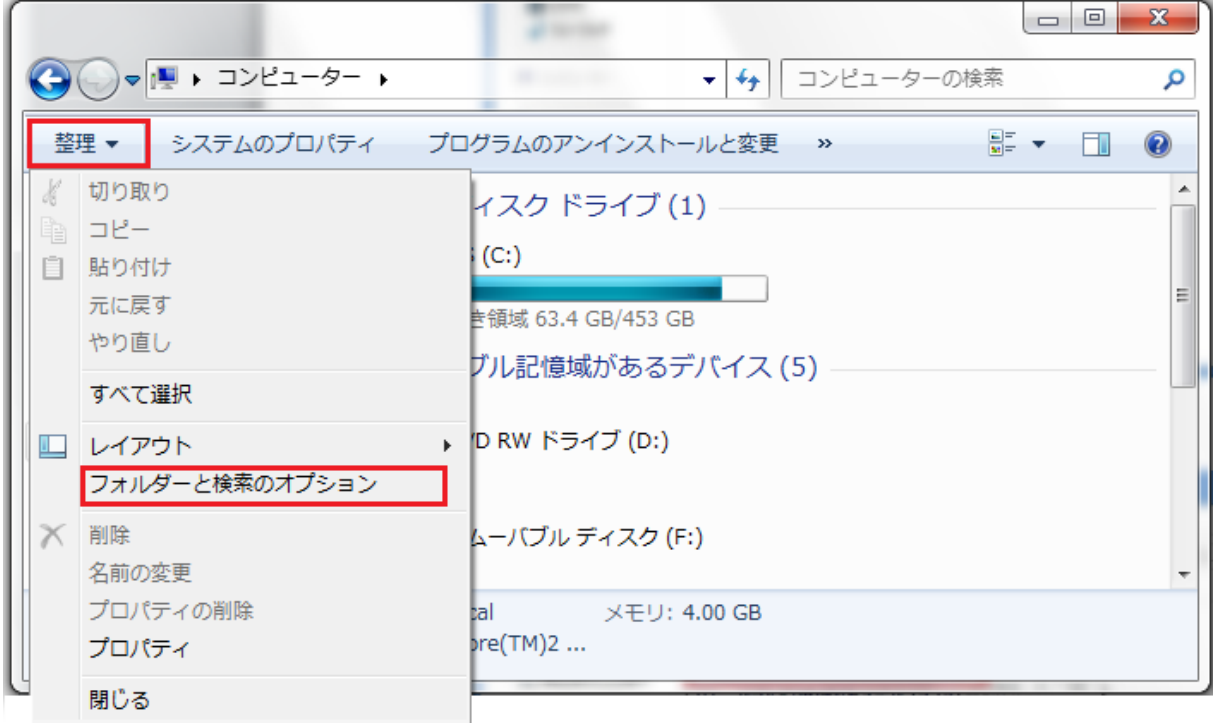

2.フォルダーオプションの「表示」タブをクリックし、「隠しファイル、隠しフォルダー、およ び隠しドライブを表示する」を選択し、「OK」ボタンで閉じて下さい。

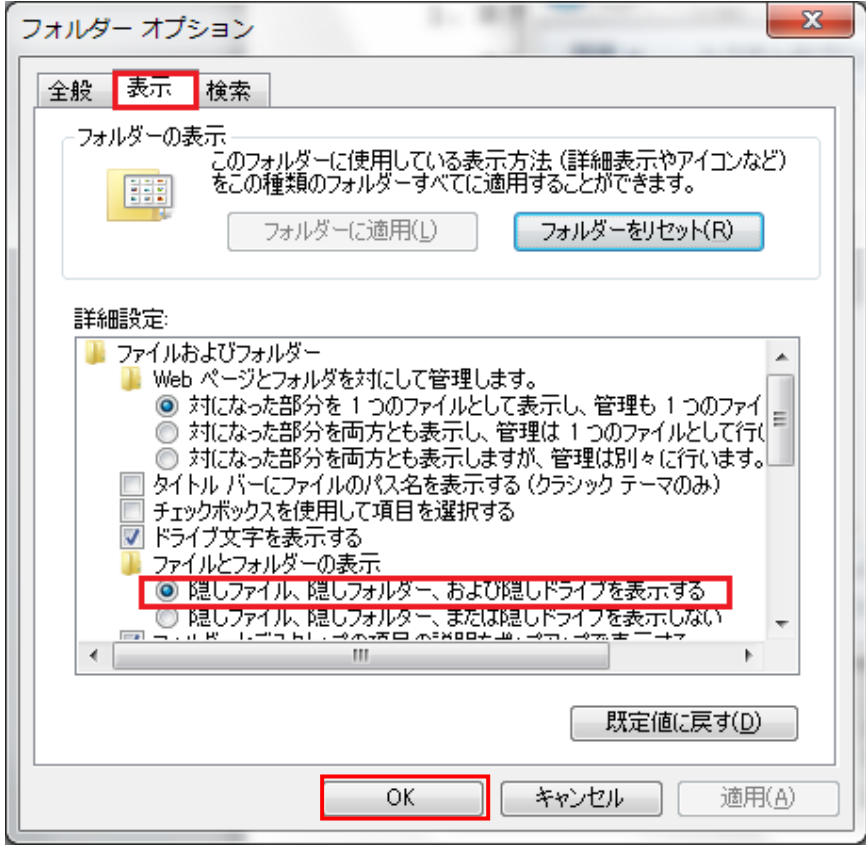

2.C ドライブを開いて下さい。

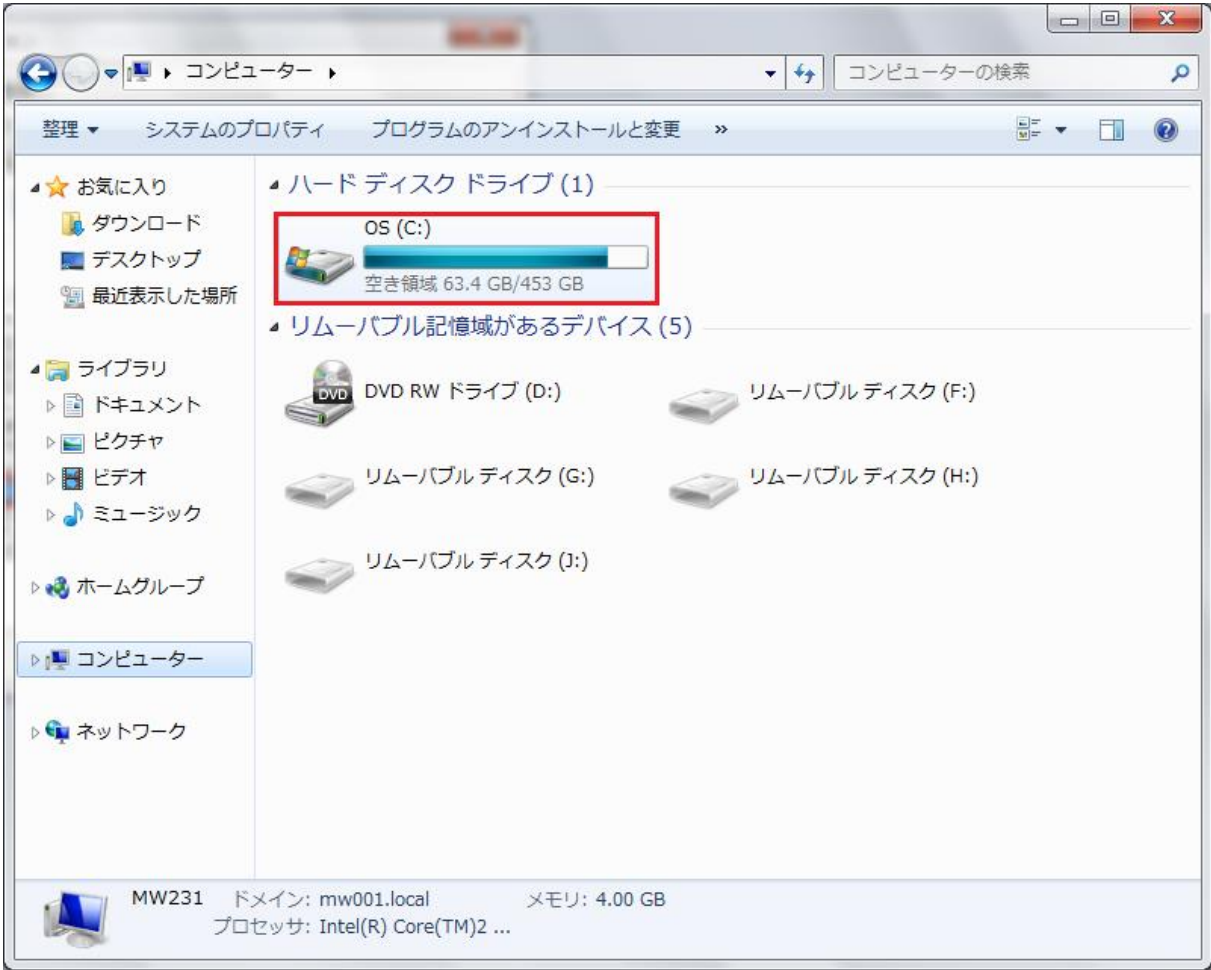

3.Users フォルダを開いて下さい。

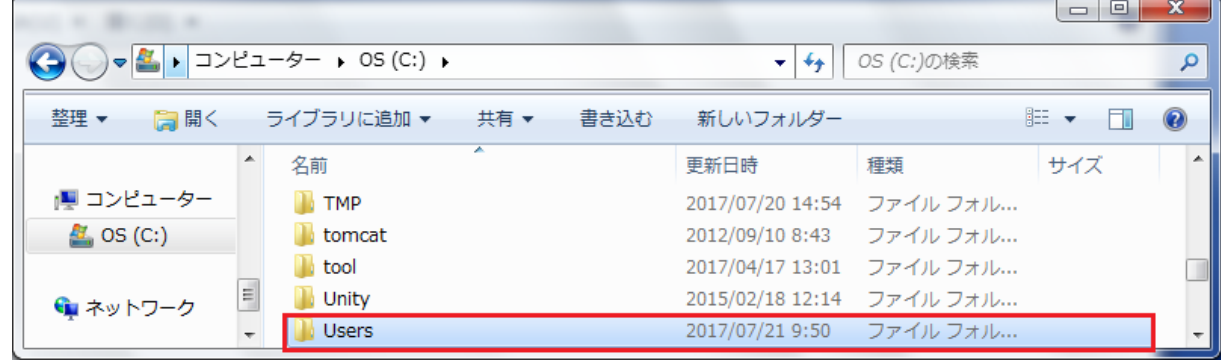

4.ログインしているユーザー名のフォルダを開いて下さい。

※フォルダ名に関しましてはお客様ごとに異なります。

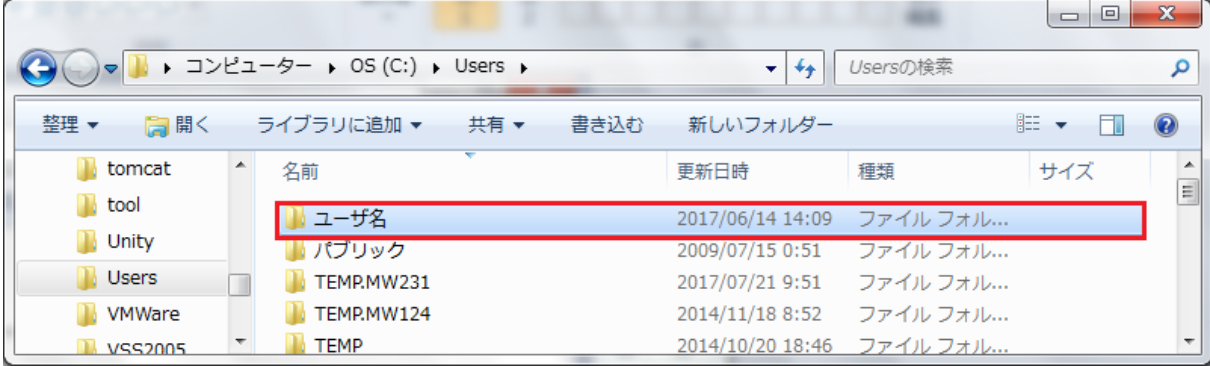

5.AppData フォルダを開いて下さい。

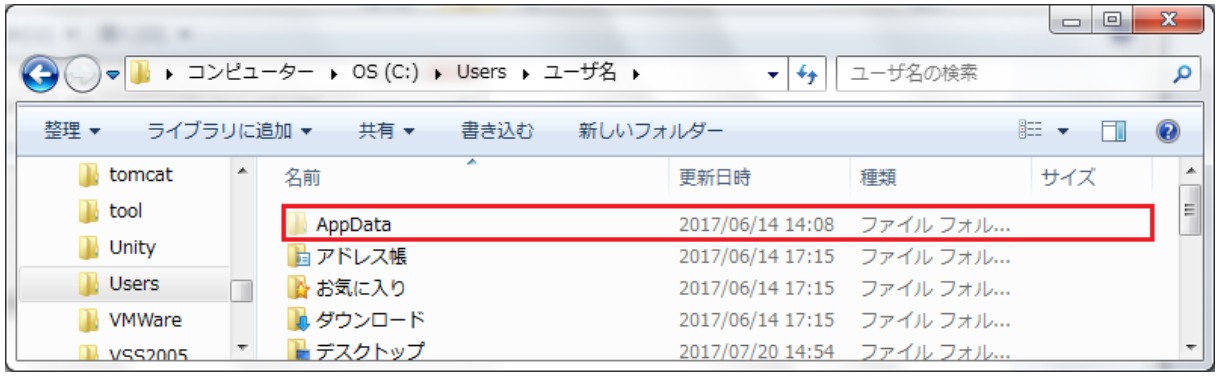

6.Local フォルダを開いて下さい。

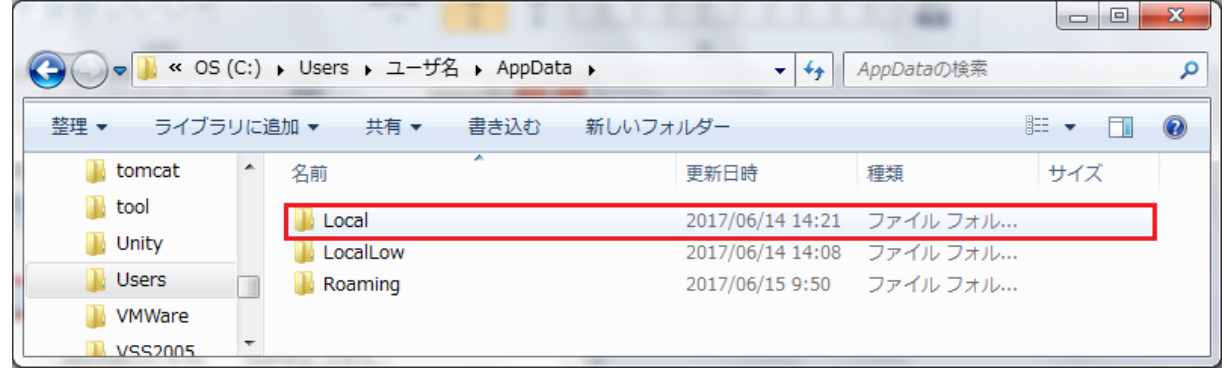

7.VirtualStore フォルダを開いて下さい。

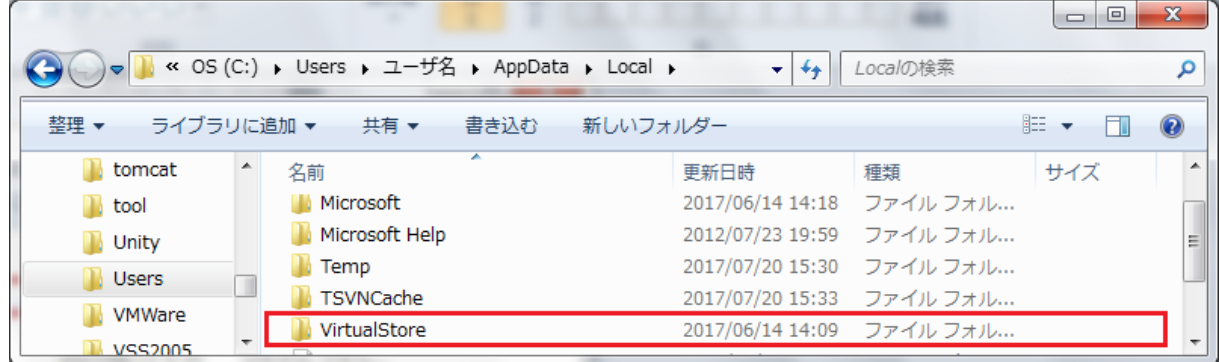

8.Program Files フォルダを開いて下さい。

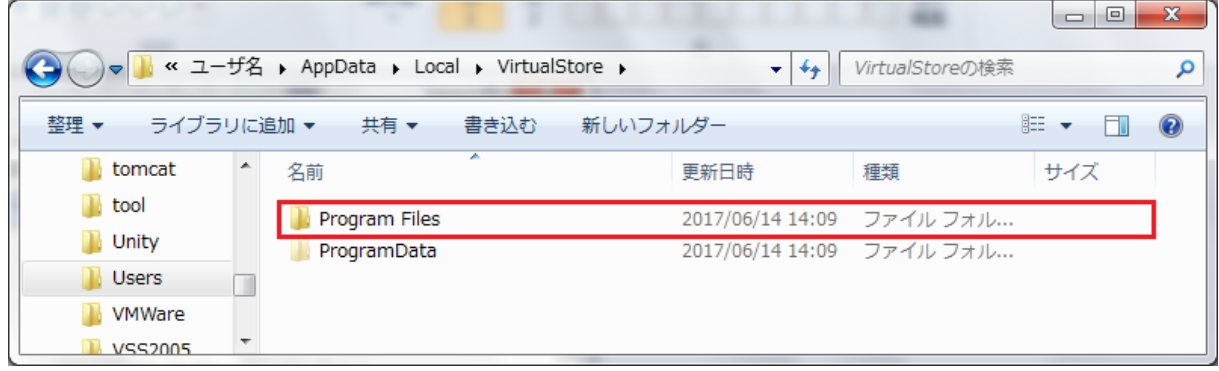

9.WINKK フォルダを開いて下さい。

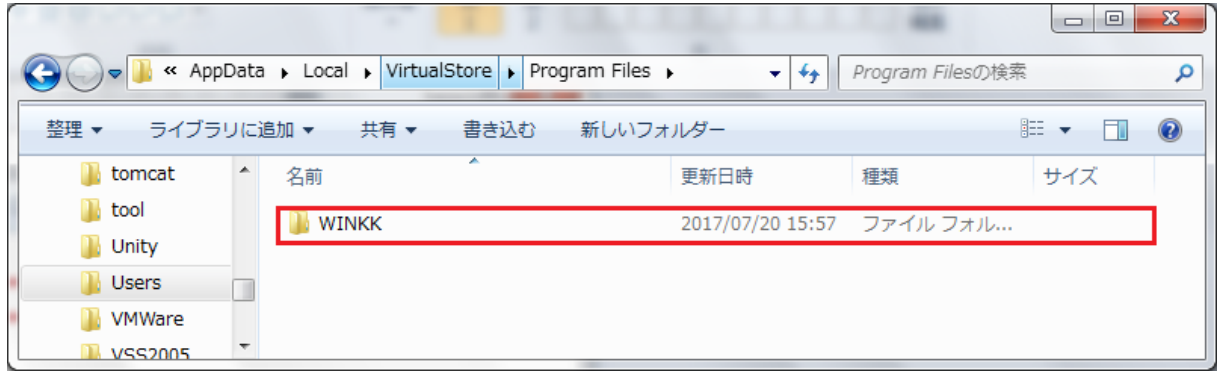

10. DATA フォルダをコピーし、デスクトップに貼り付けて下さい。

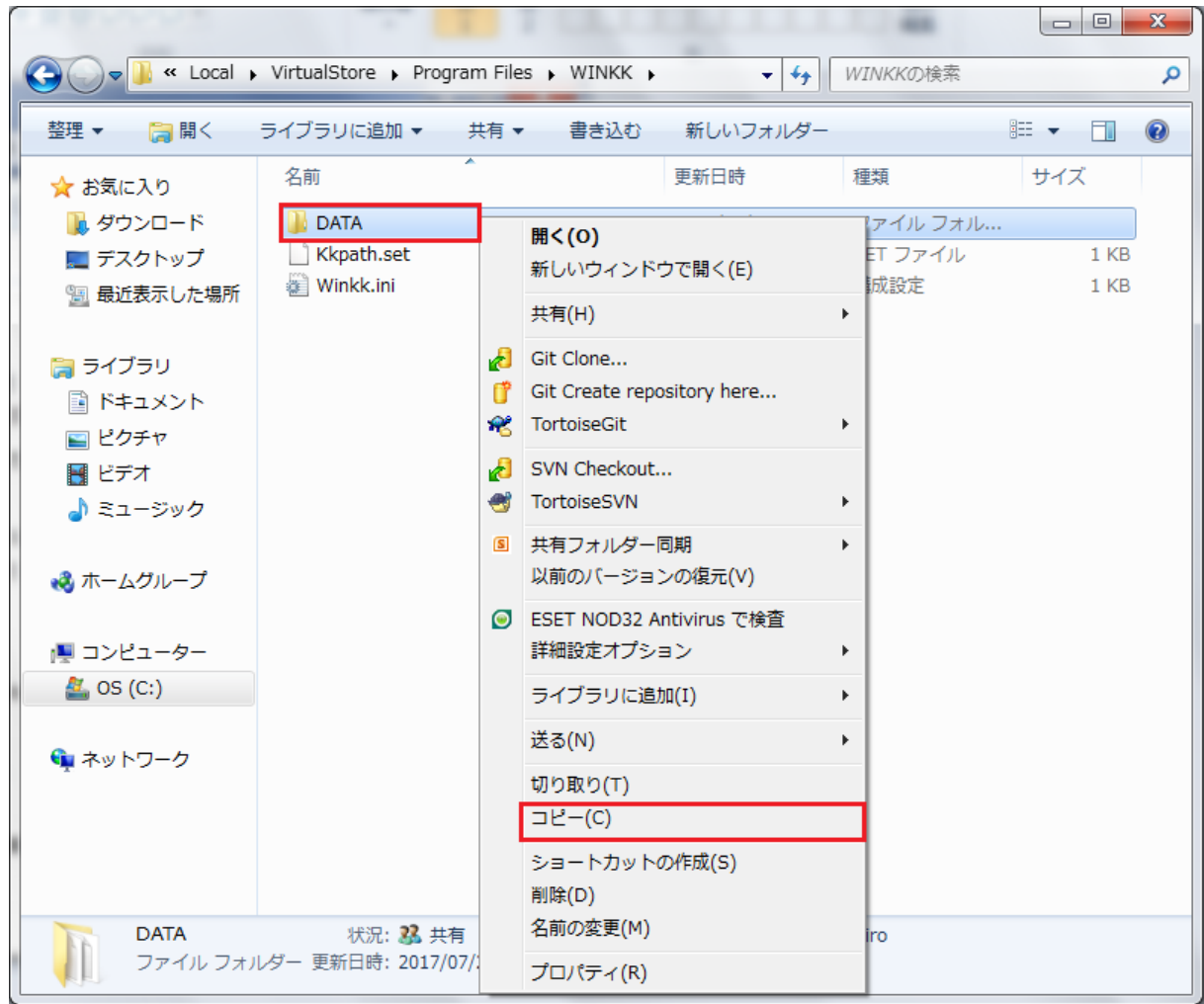

11.C ドライブに戻り、Proguram Files フォルダを開いて下さい。

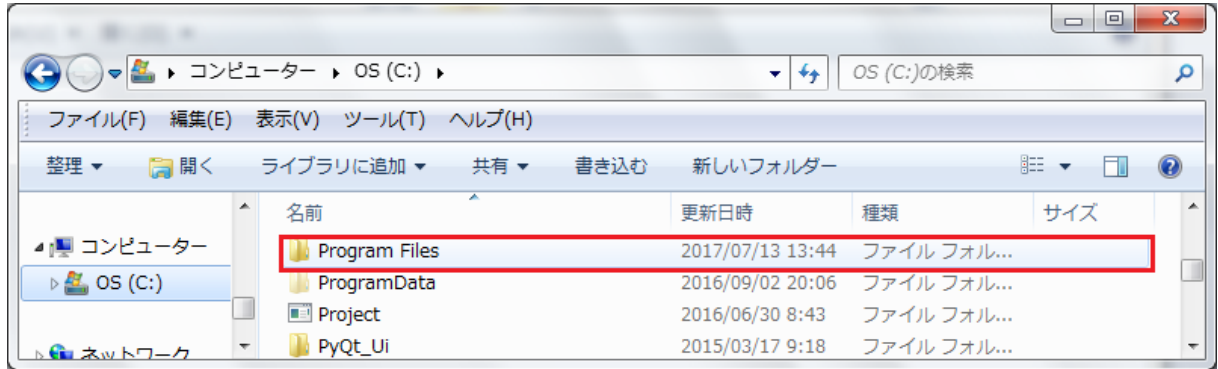

## 12. WINKK フォルダを開いて下さい。

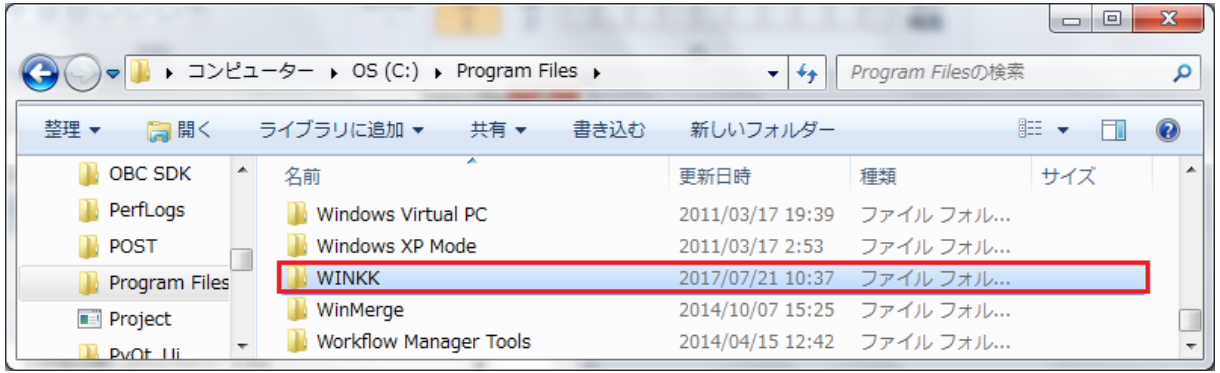

13.デスクトップに貼り付けた DATA フォルダをコピーし、WINKK のフォルダに貼り付けて 下さい。その後、確認画面が表示される場合、「コピーして上書き」または「ファイルを置 き換える」をクリックして下さい。

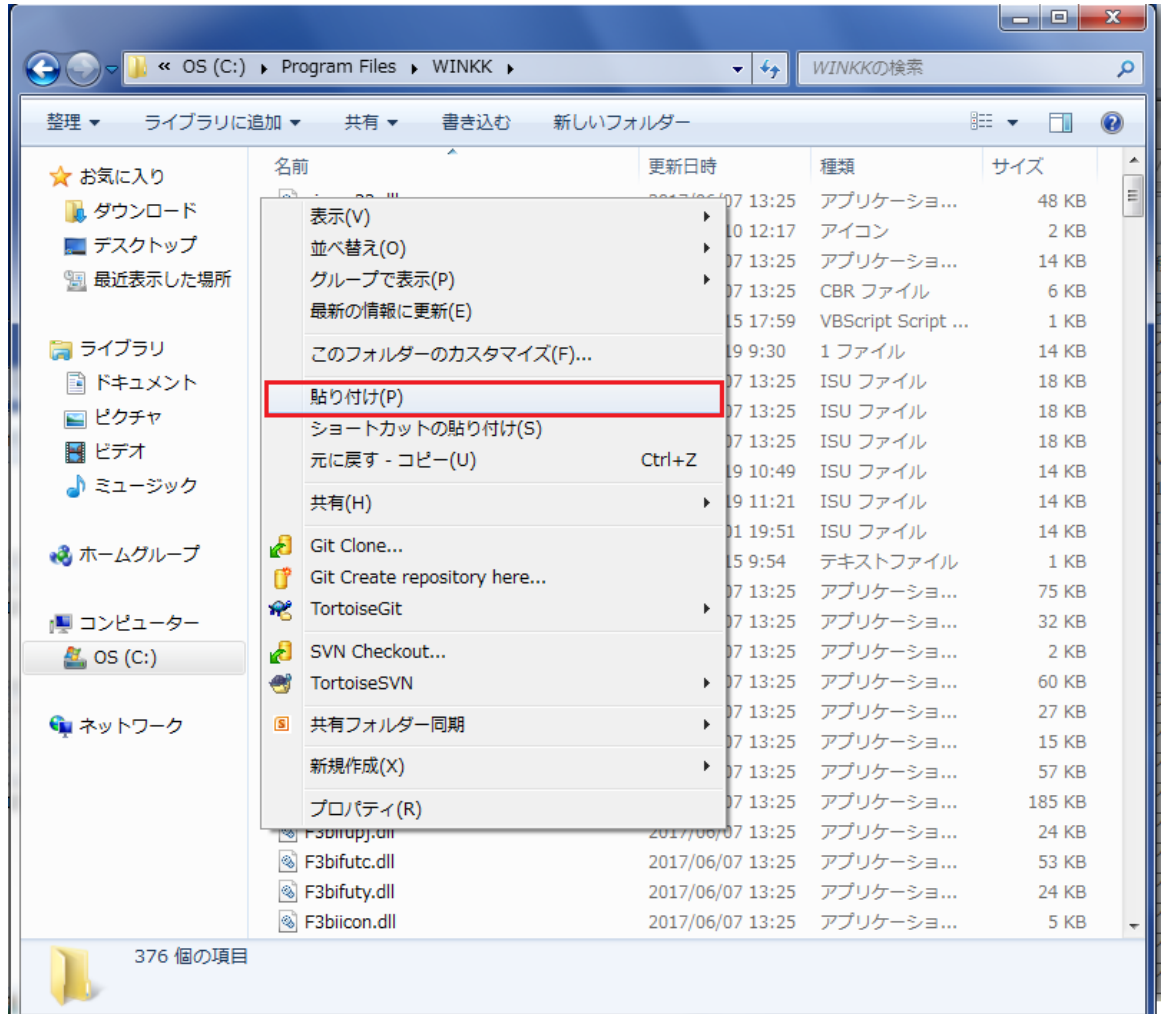

14. KichoUpdate807.msi を起動してください。

15.WINKK の修復にチェックを付けて下さい。そして完了ボタンをクリックして下さい。

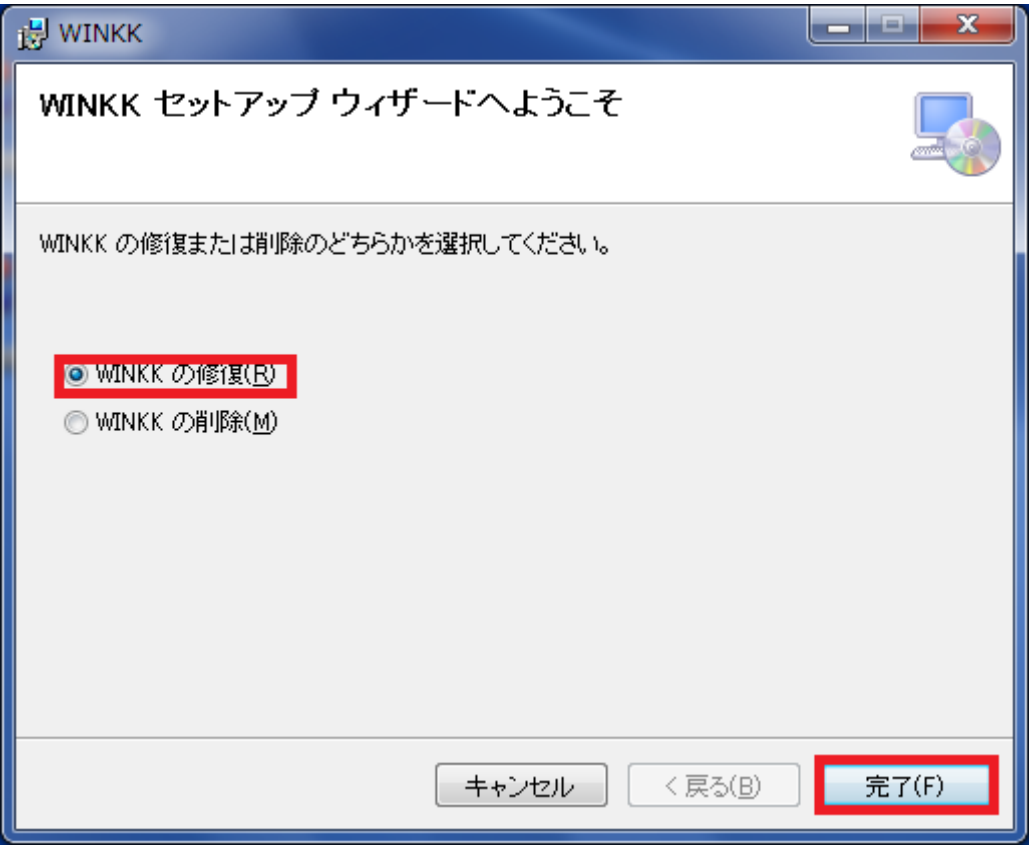

16. 以下のような画面が表示されて、インストールが実行されます。

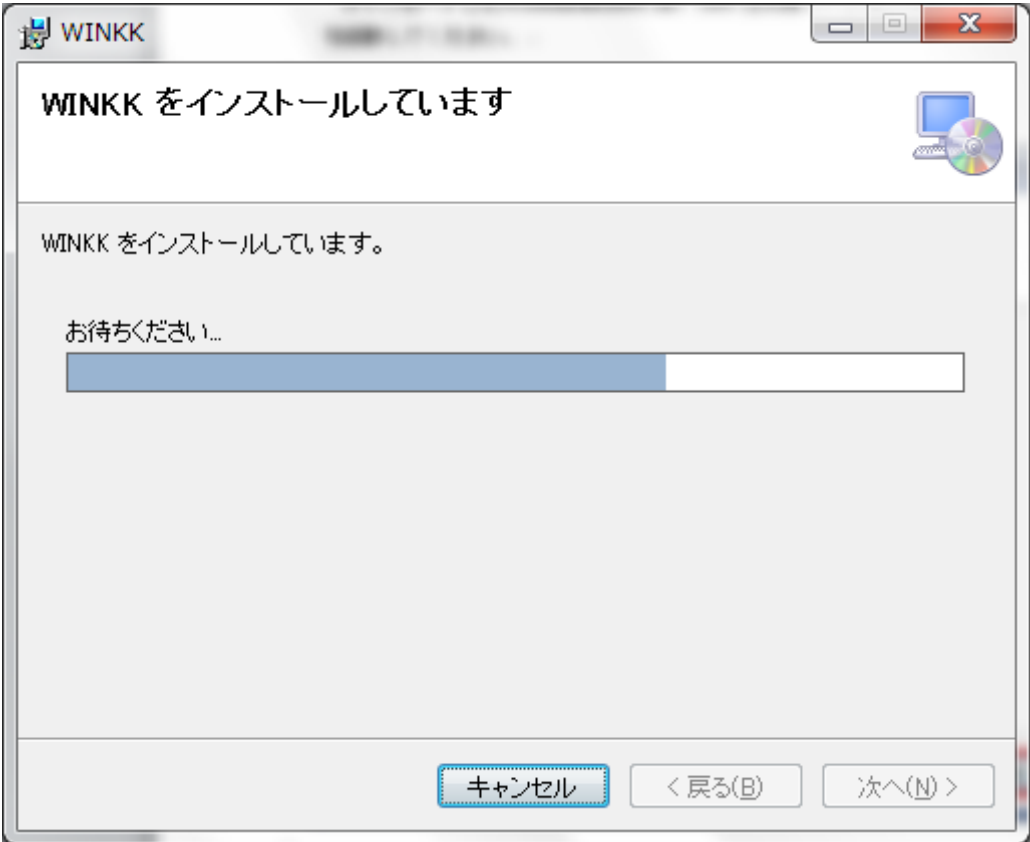

17.しばらくすると、以下のような「インストールが完了しました。」の画面が表示され、 インストールが完了します。

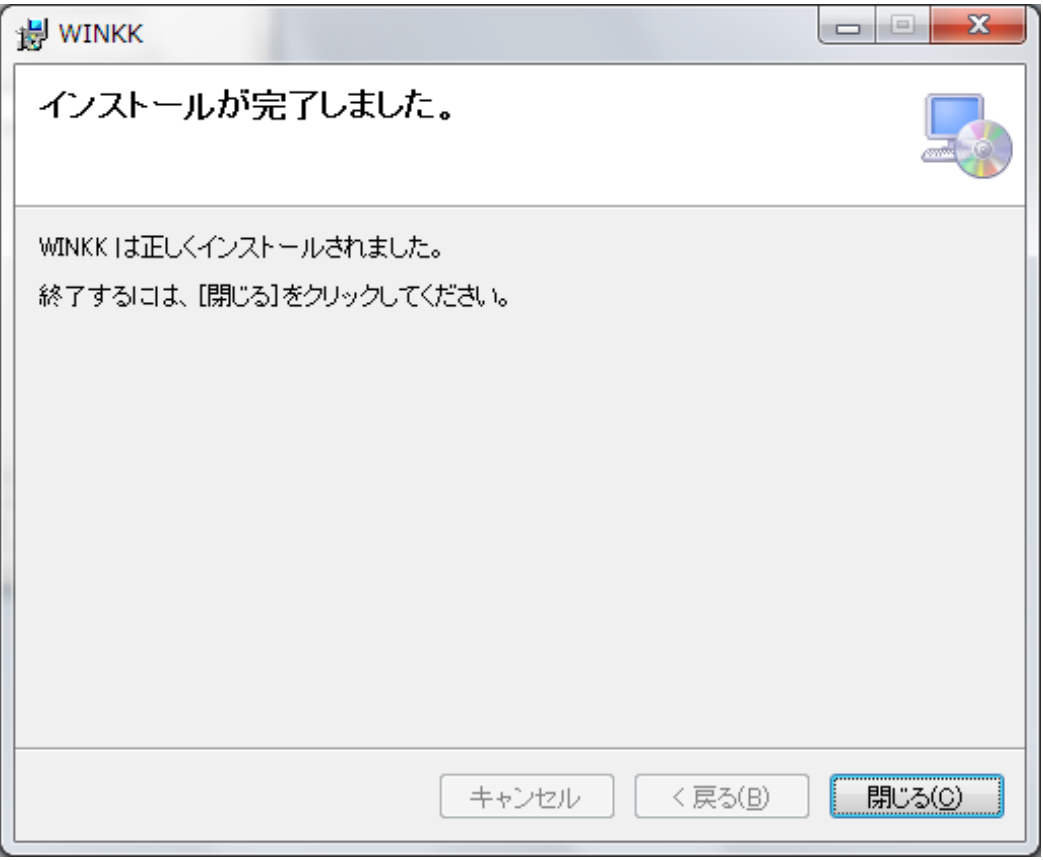

18. 最後に子記帳くんを起動してエラーがでなければ、修復が完了となります。

また、デスクトップに貼り付けた DATA フォルダは削除して下さい。 以上です。